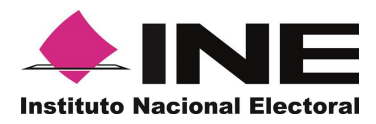

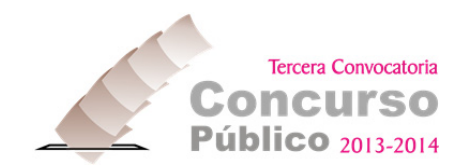

# **GUÍA BÁSICA PARA EL DESBLOQUEO DE VENTANAS EMERGENTES**

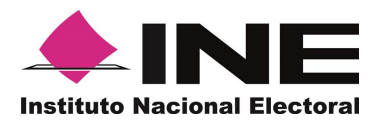

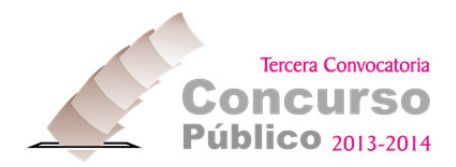

#### **Desbloqueo de Ventanas Emergentes**

**Ventana emergente o pop-up**: se trata de un tipo de ventana web que aparece delante de la ventana principal de un navegador al visitar una página web. Estas ventanas emergentes obstruyen la vista, especialmente cuando se abren múltiples ventanas tipo pop-up. Suelen utilizarse para publicidad online.

Actualmente la mayoría de los navegadores web como Internet Explorer, Firefox, Safari y Google Chrome, poseen herramientas anti-pop-up y esto provoca que con ciertas aplicaciones de negocio, como en el caso del registro al Concurso Público 2013-2014, no se abran todas las ventanas para el correcto funcionamiento de la aplicación, puesto que la opción de elementos emergentes está bloqueada.

Para poder desbloquear los elementos emergentes hay que seguir una serie de pasos dependiendo del navegador que estemos usando. A continuación se describen los pasos que deben realizar:

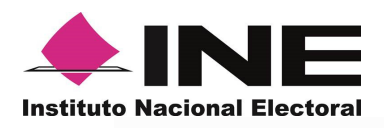

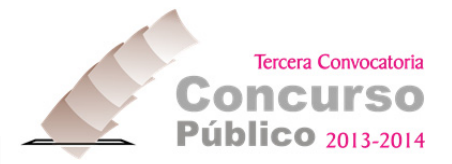

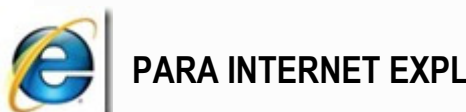

## **PARA INTERNET EXPLORER**

En el Menú "Herramientas" tiene que pulsar en "Desactivar el bloqueo de elementos emergentes".

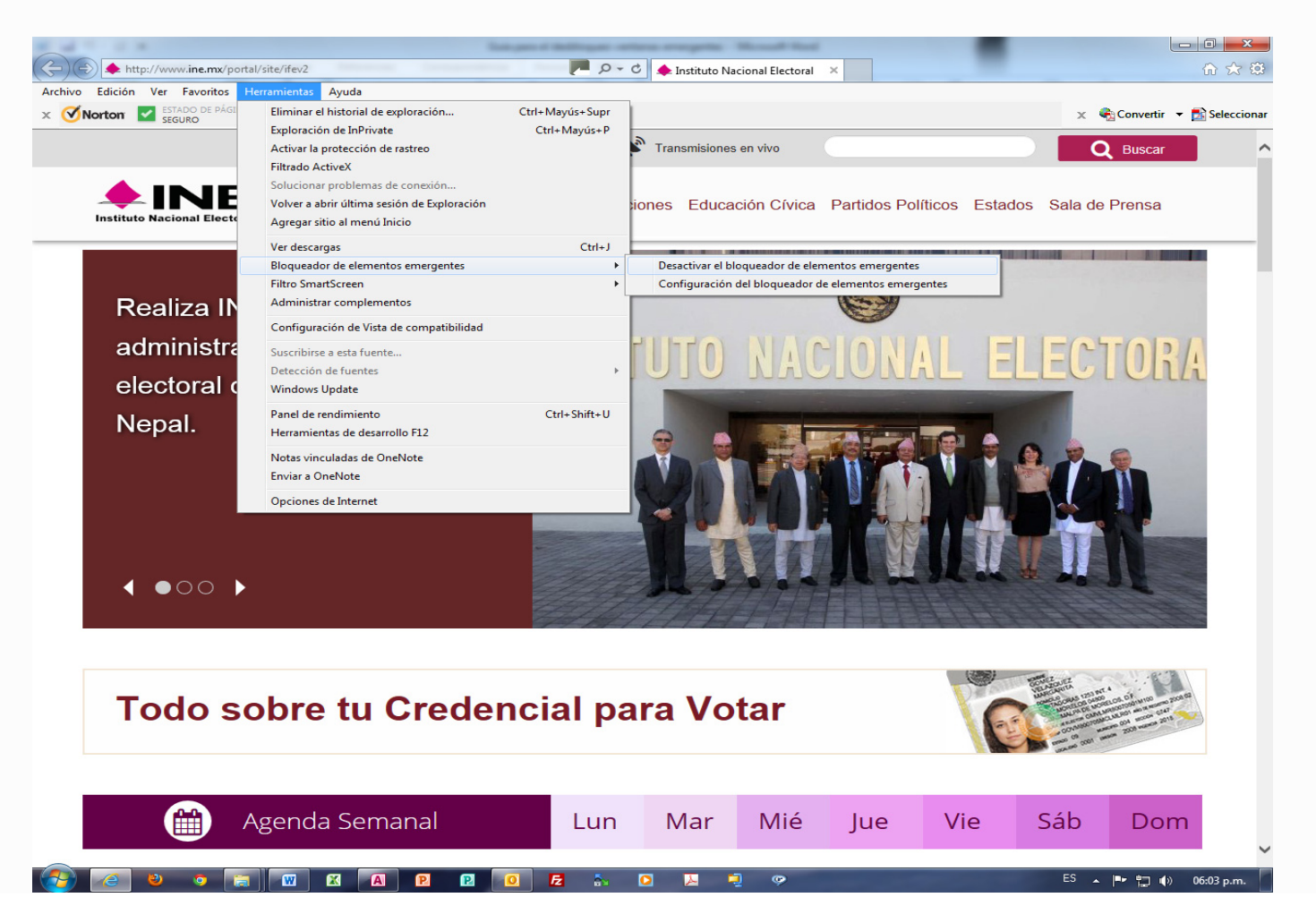

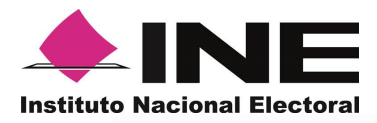

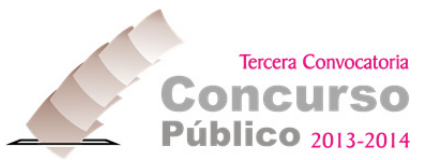

Ya que pulsó la opción, el texto cambia por "Activar el bloqueador de elementos emergentes", de este modo se abrirán las ventanas.

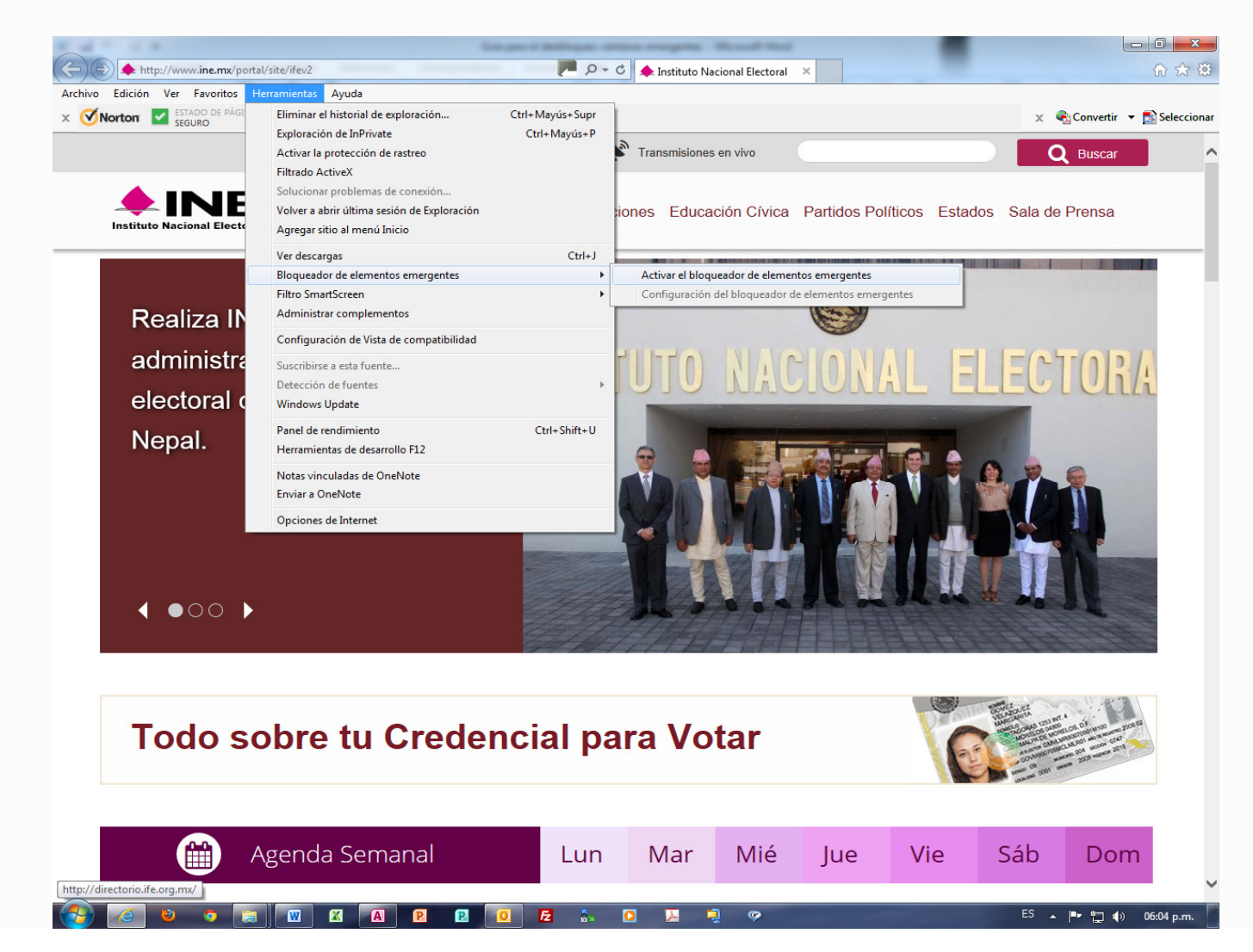

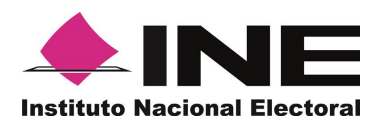

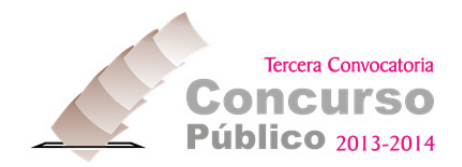

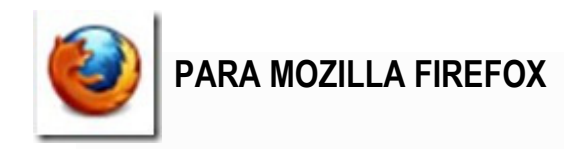

## En el menú "Herramientas, pulse "Opciones"

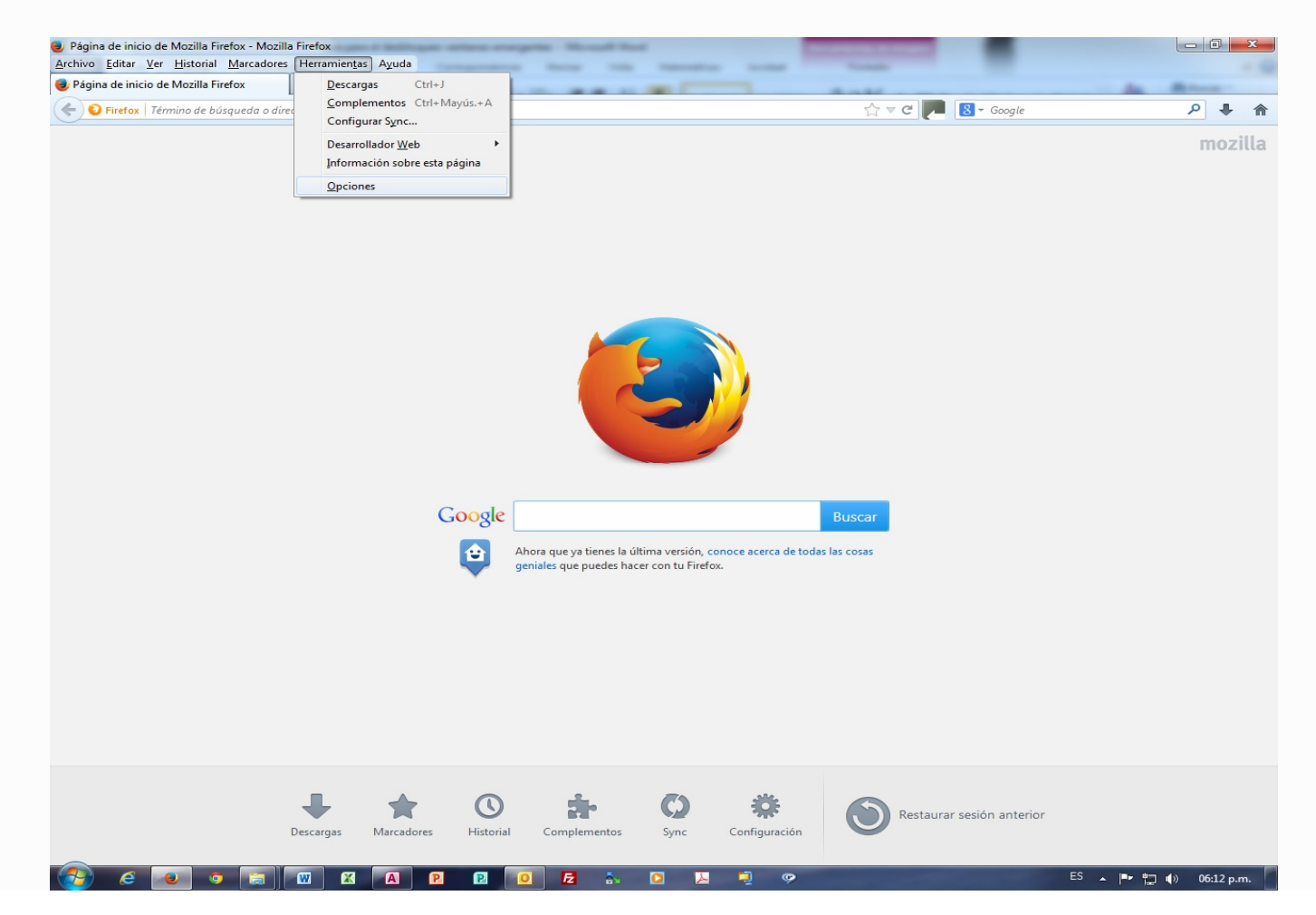

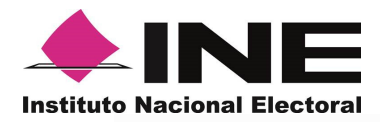

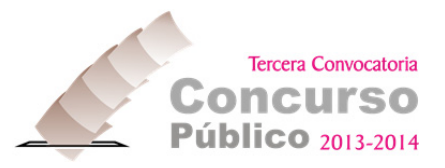

Una vez que pulsó "Opciones", se muestra la ventana siguiente:

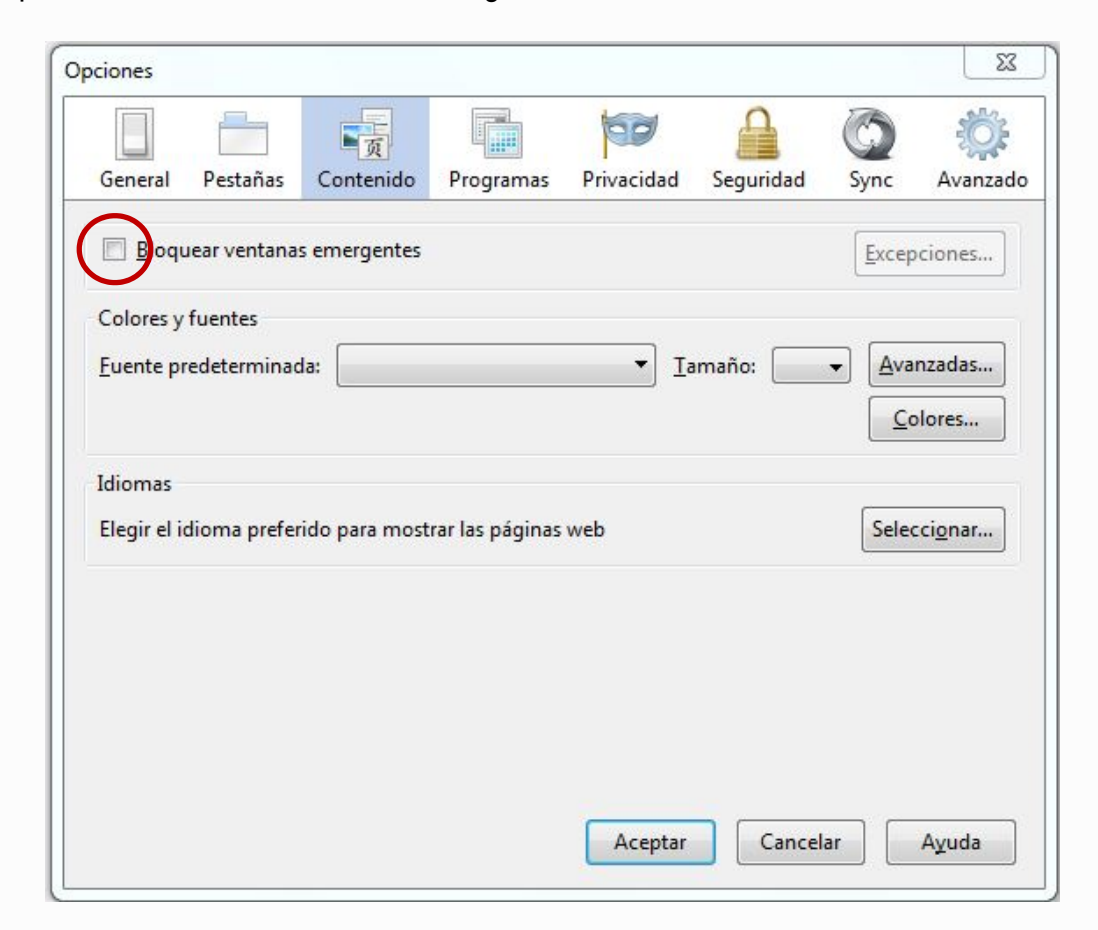

Como se puede ver en el apartado "Contenido", la primera opción es la que gestiona los elementos emergentes, la cual deberá estar sin marca para que se abran correctamente las ventanas. Por último, dar clic en el botón "Aceptar para guardar los cambios.

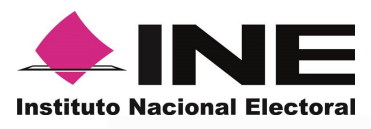

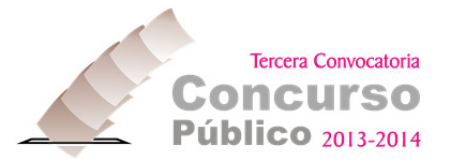

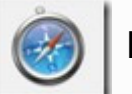

## **PARA SAFARI**

Dentro del Menú "Safari", debemos abrir la opción de "Preferencias"

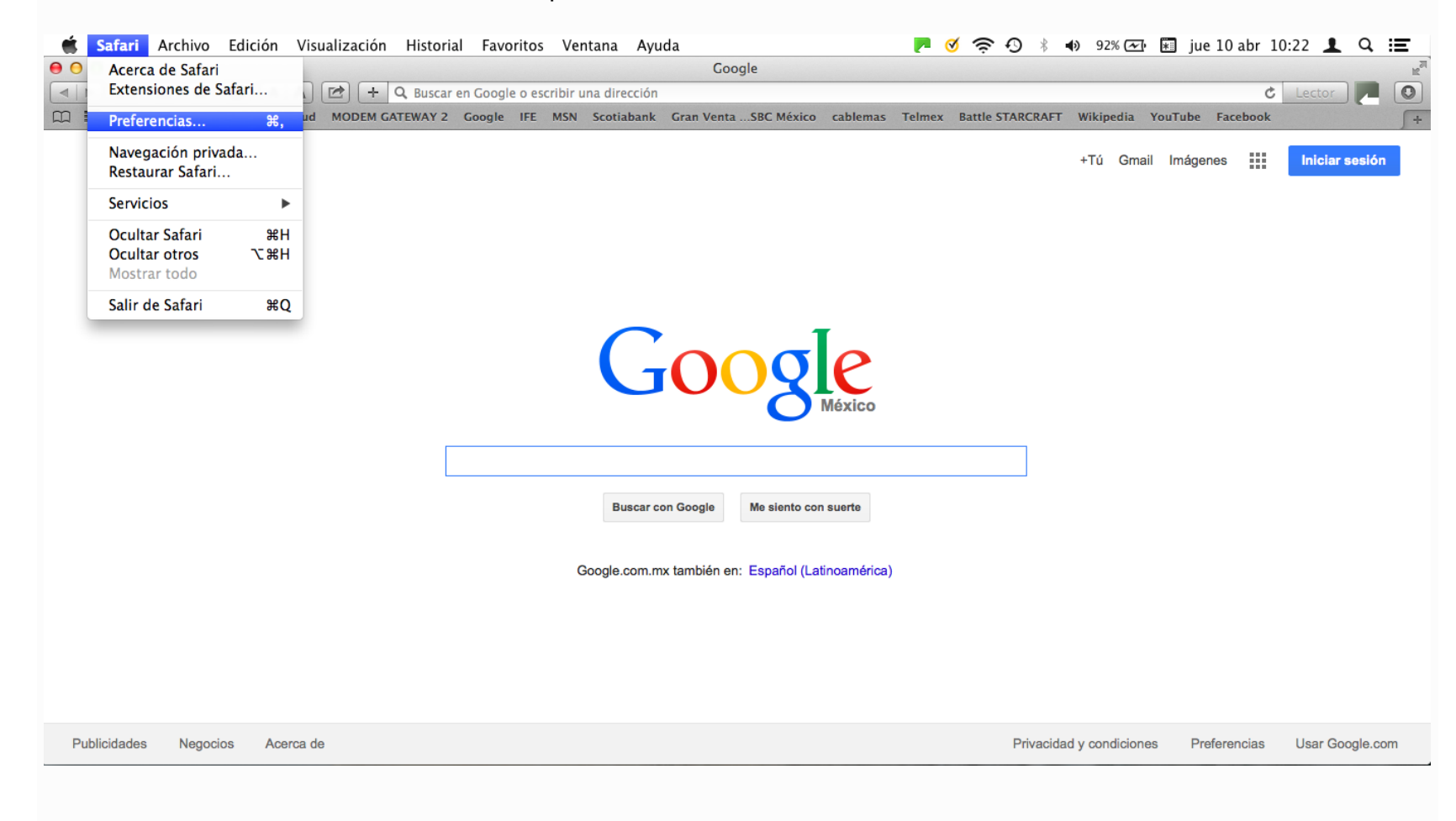

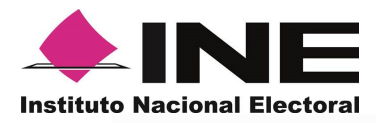

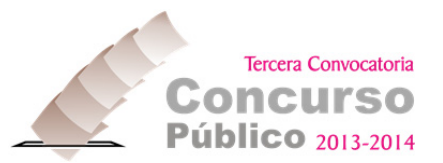

Al dar clic a la opción "Preferencias" se abrirá la ventana siguiente:

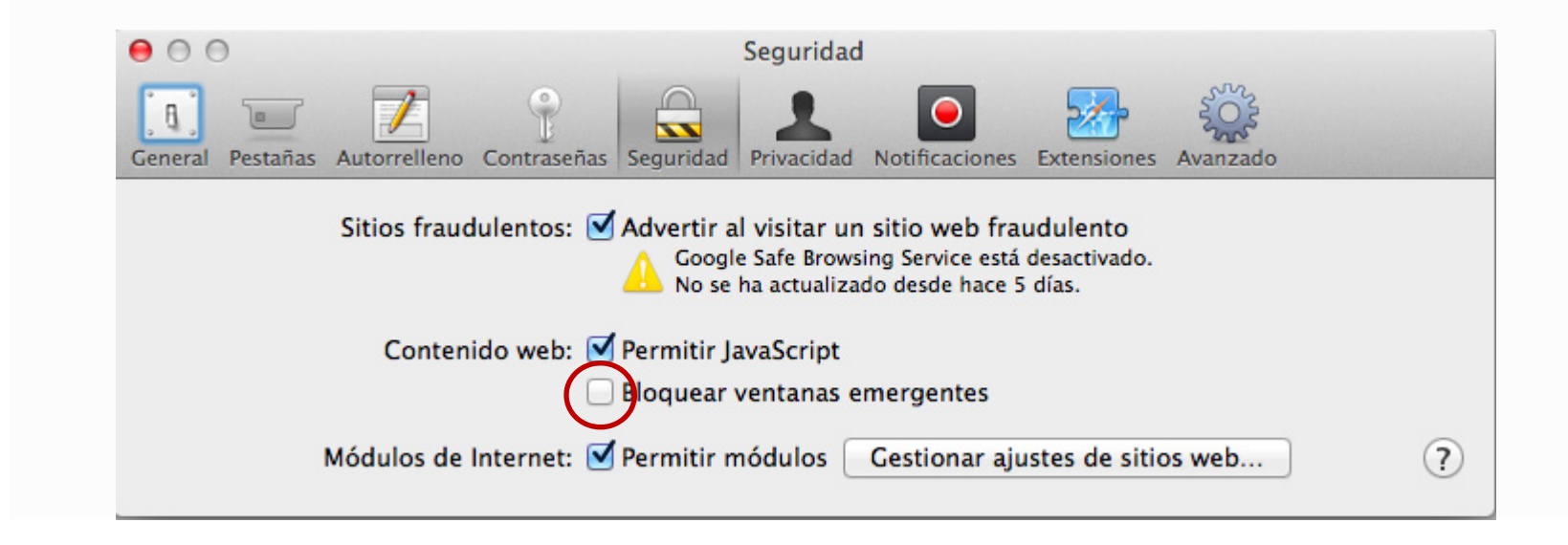

En el apartado "Seguridad", la tercera opción es la que gestiona los elementos emergentes, la cual deberá estar sin marca para que se abran correctamente las ventanas.

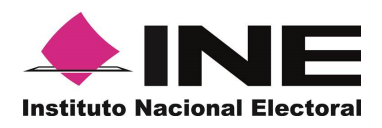

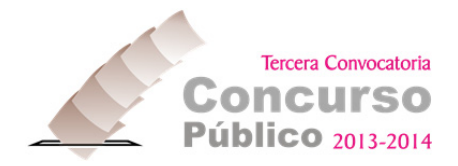

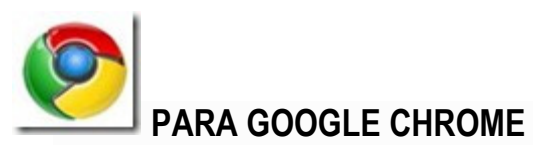

Pulsando en el icono herramientas se muestra el siguiente menú:

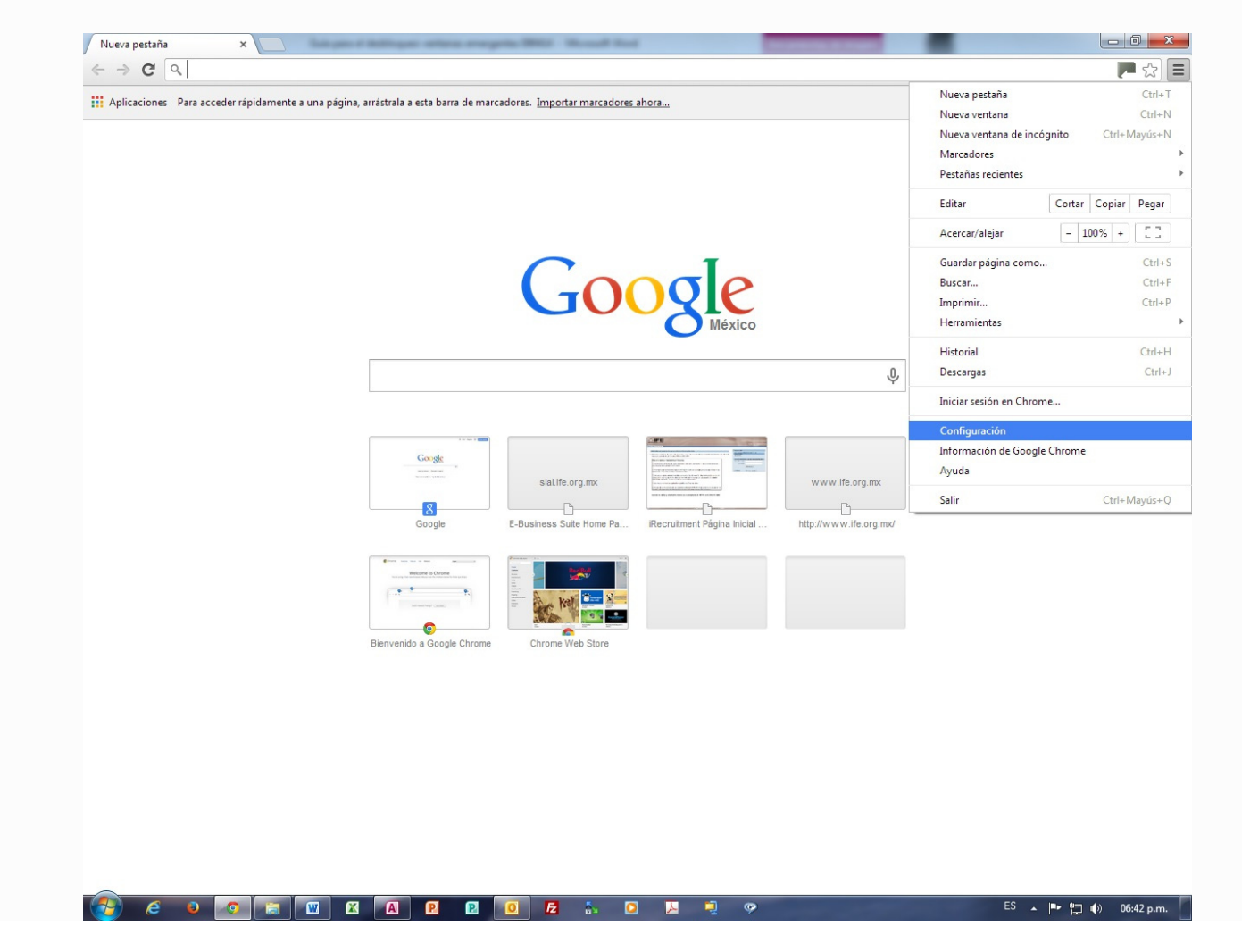

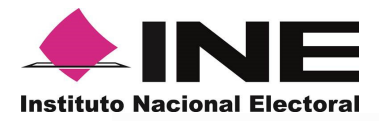

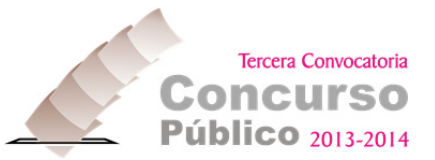

Pulsando el apartado "Configuración" se activa una ventana con 3 submenús de los que habrá que elegir la opción "Mostrar opciones avanzadas":

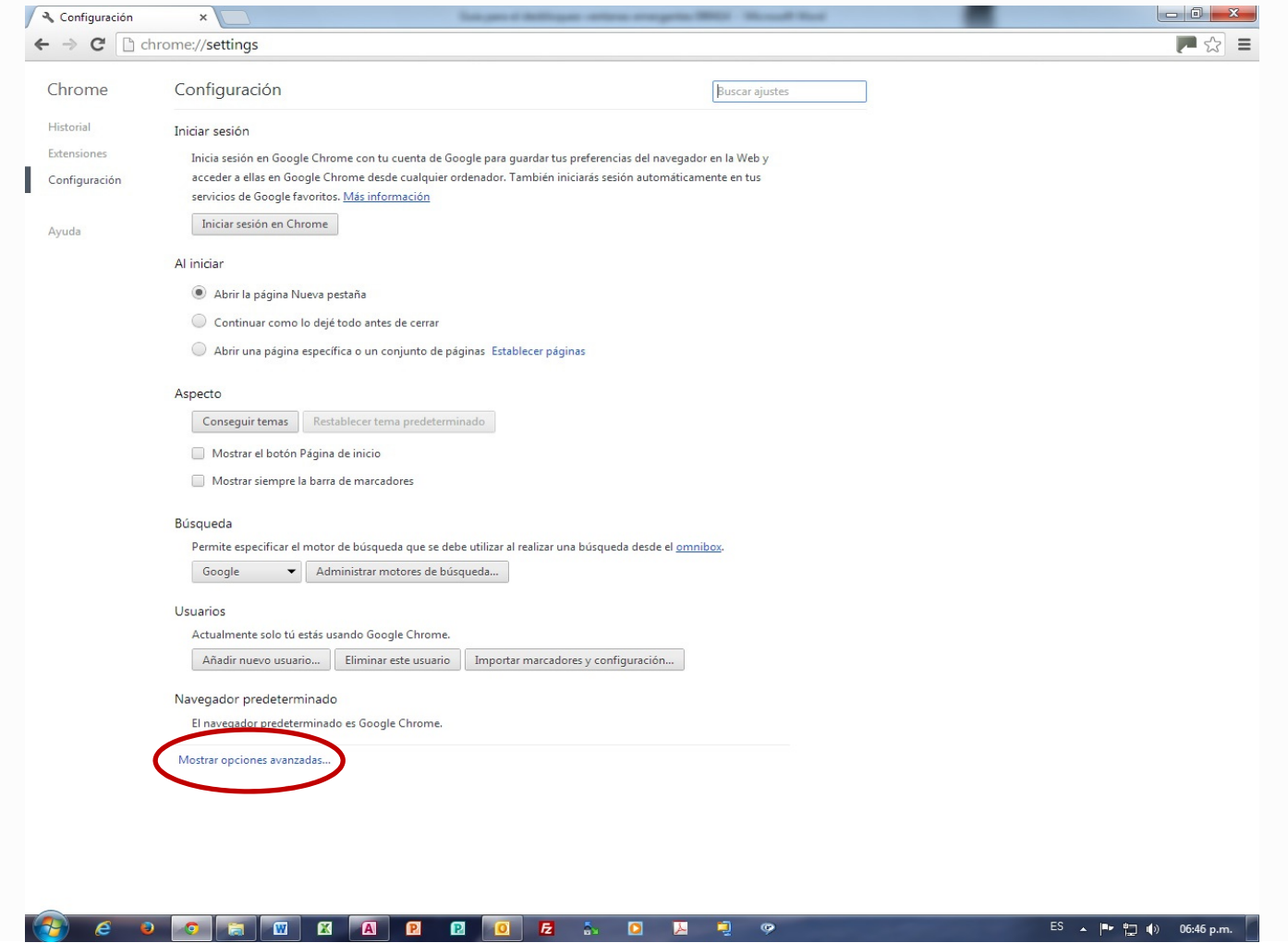

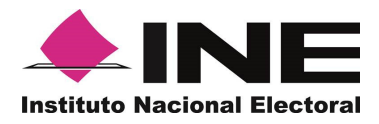

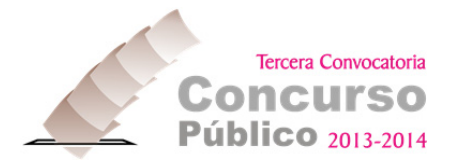

Dentro del apartado "Privacidad" se deberá pulsar el botón "Configuración de Contenidos" y buscar el apartado "Pop-ups", donde en su configuración se deberá elegir "Permitir que todos los sitios muestren pop-ups". Por último, dar clic en el botón "Ok" para guardar los cambios.

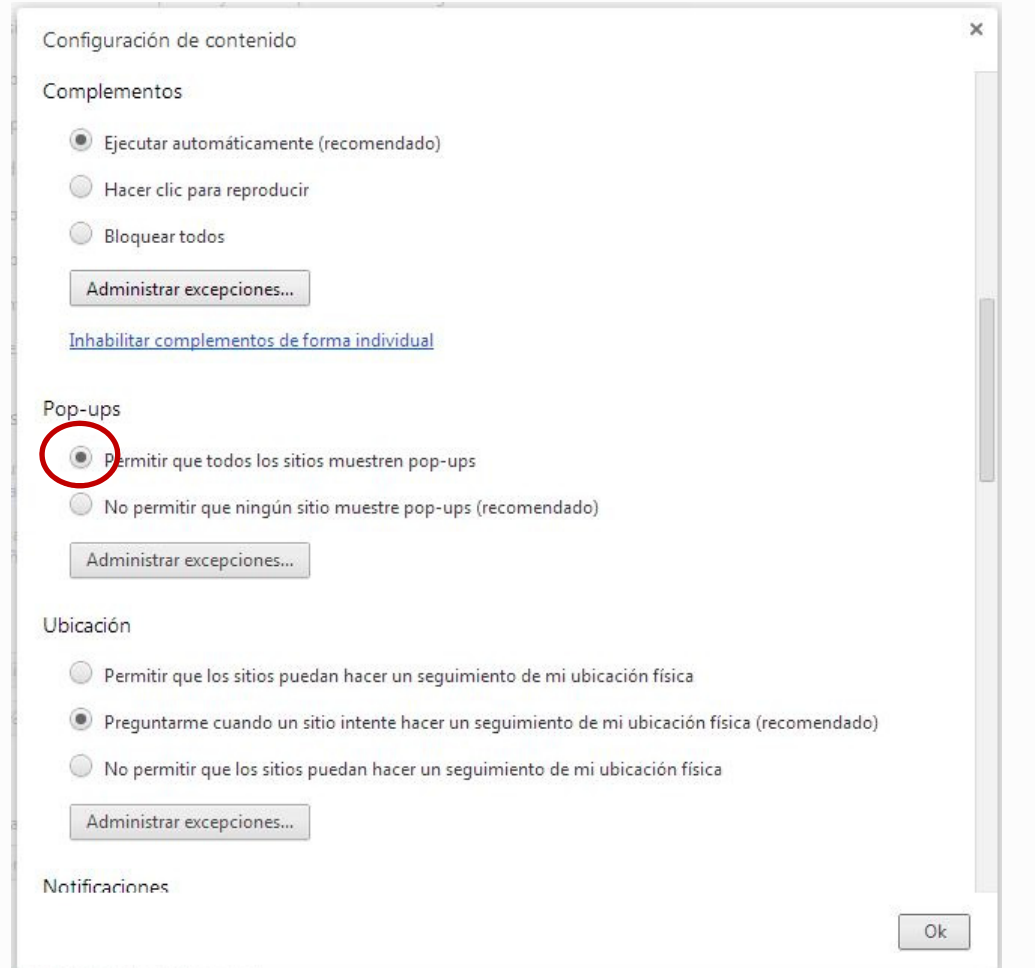